# **売上金・精算金の内訳**

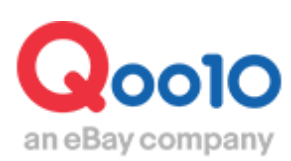

Update 2021-02

# **1. 販売手数料率について**

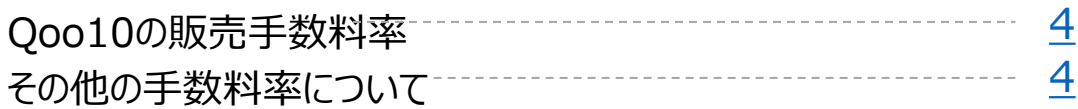

# **2. 販売手数料・外部広告のサービス利用料について**

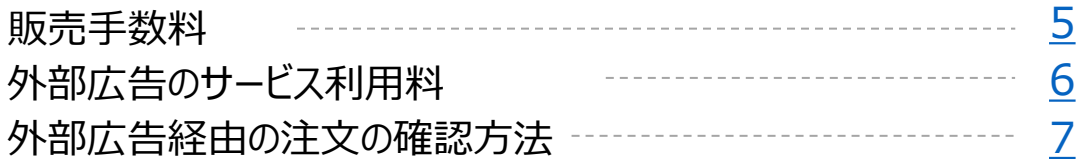

# **3.精算金額の確認**

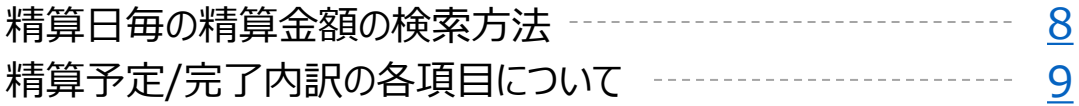

# **4.合計内訳の各項目について**

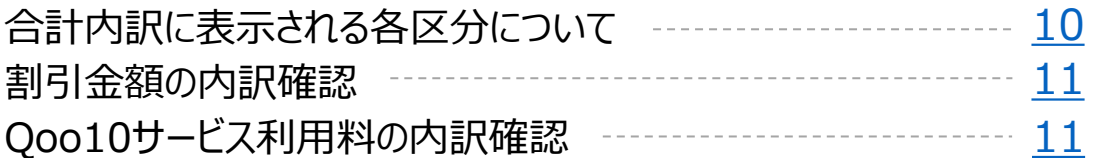

# **5.注文毎の内訳の確認**

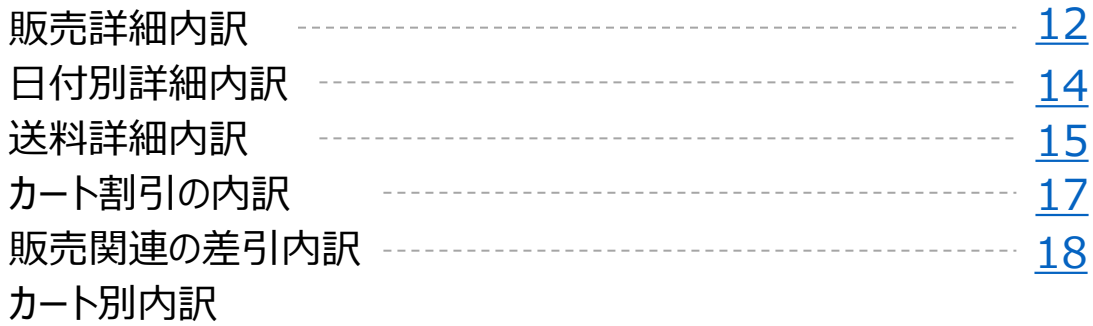

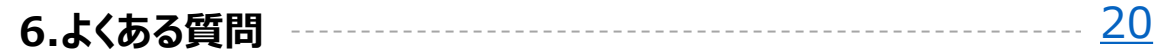

# **売上金・精算金の内訳**

・精算金内訳の確認方法をご案内いたします。

精算サイクルや精算日については、**[こちら](http://doc.image-qoo10.jp/sqm/JP/guide_seisannonagaretoseisanbi_JP.pdf)**ご確認ください。

# どこからできますか?

J・QSMにログイン <https://qsm.qoo10.jp/GMKT.INC.GSM.Web/Login.aspx>

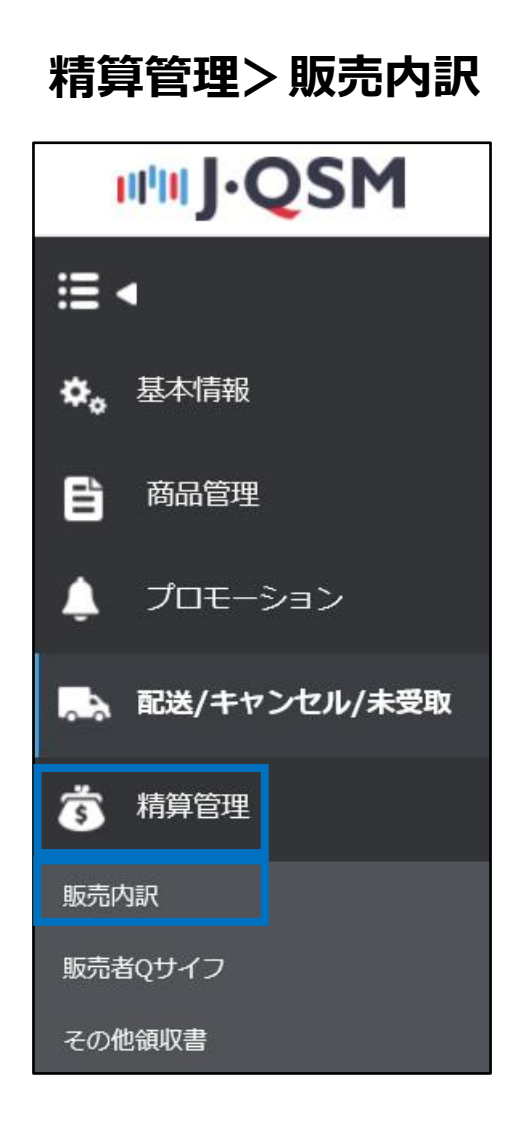

#### <span id="page-3-0"></span>**・Qoo10の販売手数料率**

Qoo10では売上金の精算時に、注文に対して販売手数料が発生します。

手数料率は商品のカテゴリーに応じて、一律の手数料率が適用されます。

例)レディースファッション→販売手料率10% キッチン・生活家電→販売手数料率8% 各カテゴリーの販売手数料率は、**[こちらのページ](https://www.qoo10.jp/gmkt.inc/Popup/PopupGoodsCategoryFee.aspx)**でご確認いただけます。

注意:不適切なカテゴリー登録はQoo10で修正する場合がございます。

#### **・その他の販売手数料率 (共同購入)**

「共同購入」の販売形態の注文は商品カテゴリーの販売手数料率ではなく、 下記の販売手数料率が適用されます。

例)

レディースファッションカテゴリの商品を、共同購入をかけて3000円で販売し注文が入った場合は、 共同購入の手数料率が適用され、販売手数料率は8%となります。

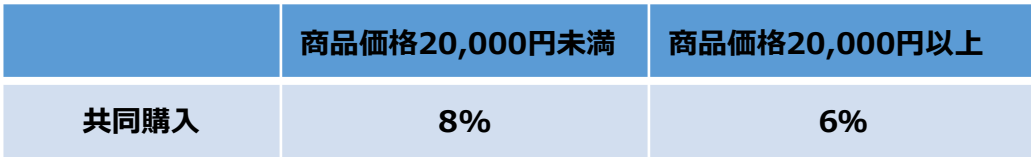

各カテゴリーごとの手数料率はQSMからも確認することができます。

※QSMログイン <https://qsm.qoo10.jp/GMKT.INC.GSM.Web/Login.aspx>

ログイン後、トップ画面一番下【成約手数料】部分

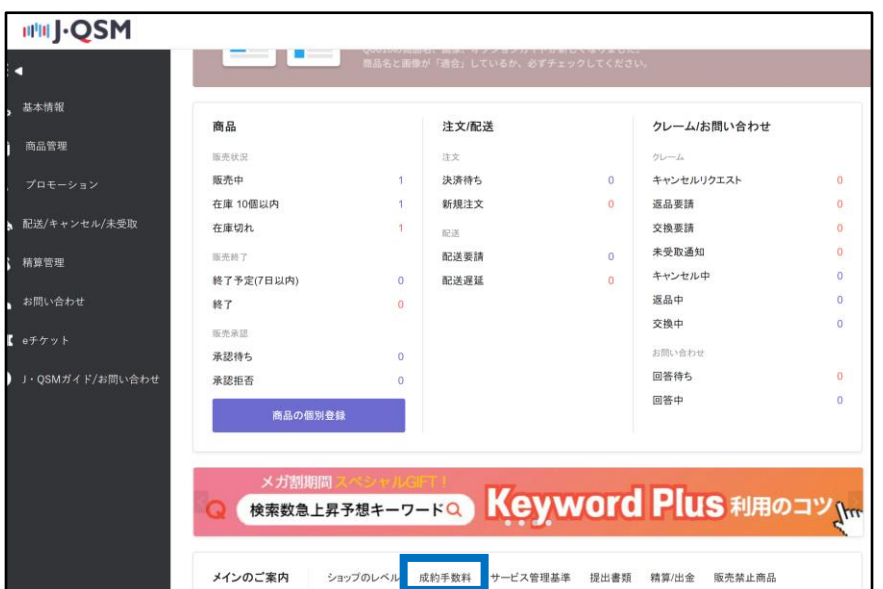

#### <span id="page-4-0"></span>**1.販売手数料**

販売手数料の計算方法は以下の通りです。

**販売価格 × 手数料率 = Qoo10販売手数料**

オプション毎に追加金額を設定していたり、送料を有料にしている場合は、 オプション金額や送料に対しても販売手数料が発生します。

その場合販売手数料は、

(商品代金+オプション金額+送料)×手数料率 で計算をします。

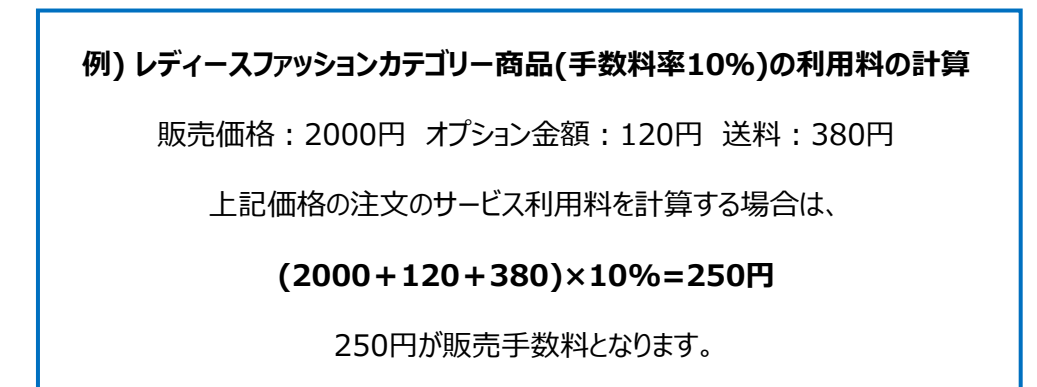

**☑チェックポイント**

販売手数料の金額は**「販売価格」**に手数料率をかけて計算をします。 割引をしている場合は、販売価格と決済金額(割引後の金額)は異なりますので、 ご注意ください。

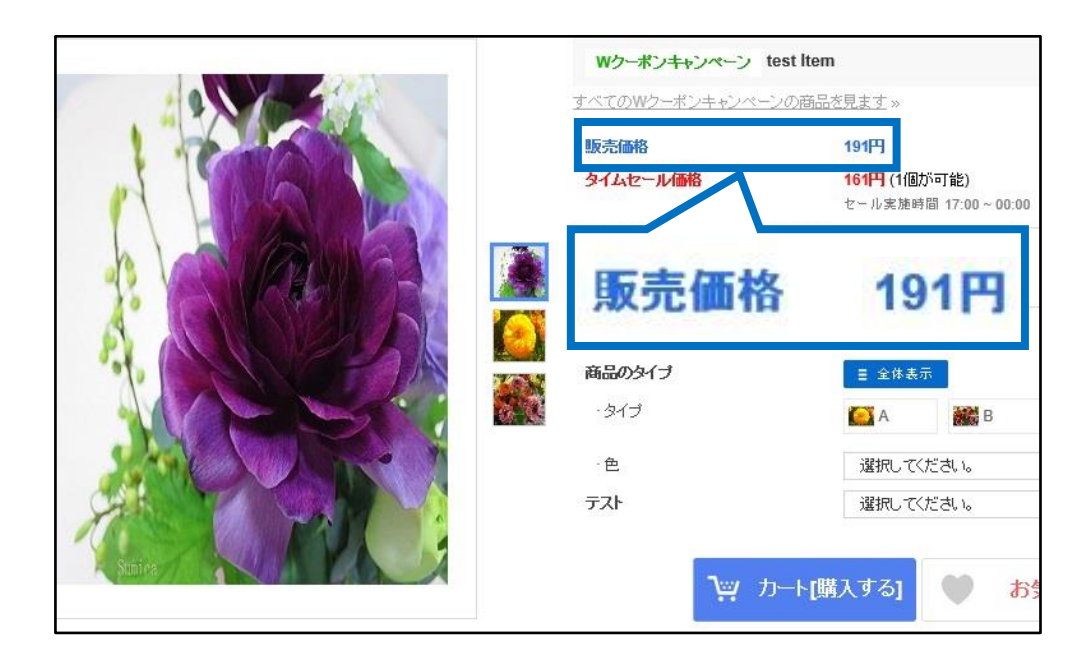

# <span id="page-5-0"></span>2. 販売手数料・外部広告のサービス利用料

#### **2.外部広告のサービス利用料**

2018年 7/1(日)より、外部広告を経由して発生した注文は、 商品決済金額の1%をサービス利用料として、販売店様にご負担いただいております。

#### **外部広告とは・・?**

GoogleやYahooの検索、Facebook広告、アフィリエイト型広告など、 Qoo10サイト以外の、第三者の広告媒体に掲載しているすべての広告を意味します。

計算方法は以下の通りです。

#### **購入決済金額 × 1%**

例) 外部広告手数料の計算

2000円の商品を割引をかけて1700円で販売をしている状態で、 外部広告経由で注文が入った場合は、

販売価格:2000円 割引額:300円 **購入決済金額:1700円**

外部広告手数料は**「購入決済金額」の1%**で計算をします。

#### **1700×1%=17円**

購入決済金額が1700円の注文は、17円が外部広告のサービス利用料となります。 外部広告経由の注文は、 販売手数料に加えて、サービス利用料も差し引かれて精算されます。

#### よくある質問

Q. 外部広告経由で入った注文で送料が有料の場合は、 送料に対してもサービス利用料が発生しますか? A.外部広告のサービス利用料は送料に対しては手数料は発生しません。 商品の決済金額に対して、手数料が発生します。

Q. 決済金の1%が手数料になるとのことですが、小数点以下は切り捨てされますか? A.手数料の小数点以下は四捨五入で計算がされます。 (例:14.6円の場合→手数料15円 14.1円の場合→手数料14円)

#### <span id="page-6-0"></span>**・外部広告経由の注文の確認方法**

外部広告経由で入った注文は下記手順で確認をすることができます。

J・QSM>精算管理>販売内訳のメニューに入ります。

「販売詳細内訳」のタブで検索をし、一番右側までスライドさせると「外部広告」の項目がございます。 外部広告経由の注文は広告名が表示されます。

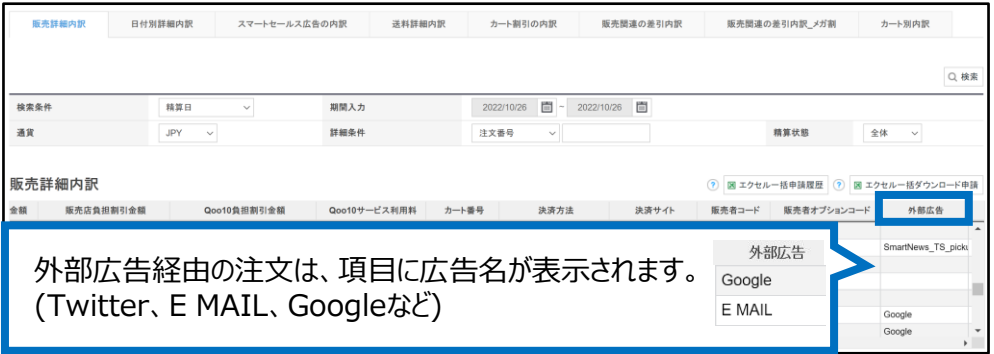

また、注文のグリッドをダブルクリックすると、

決済金詳細のポップアップが開き、外部広告のサービス利用料の金額を確認することができます。

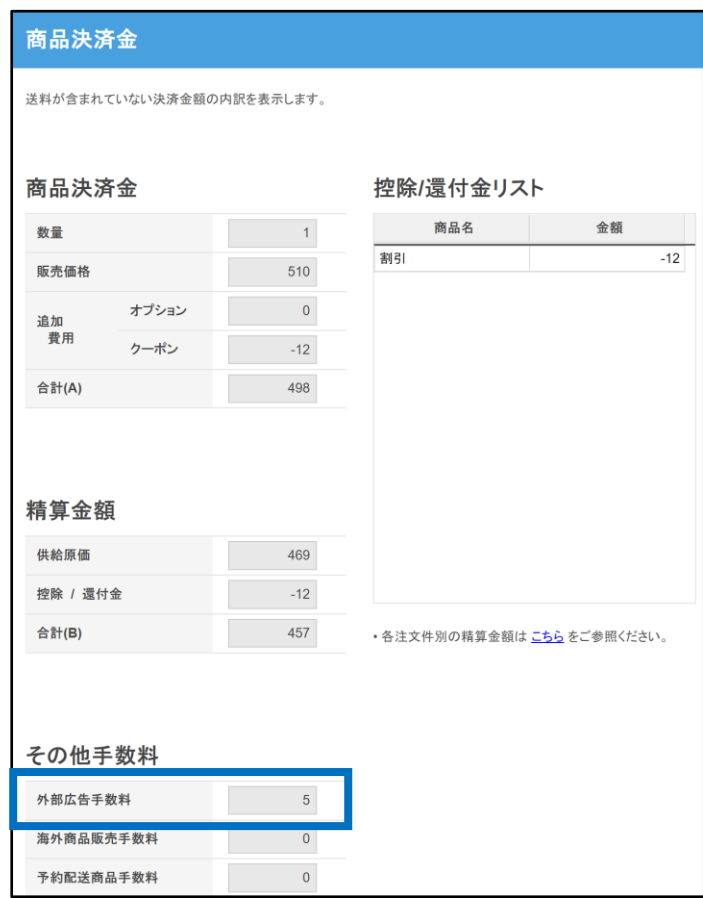

#### <span id="page-7-0"></span>**・精算日毎の精算金額の検索方法**

Qoo10では水曜日を精算日としており、 精算される売上金がある場合は水曜日にQサイフに入金がされます。

精算日に入金された金額は、下記の手順で検索をすることができます。

精算管理>販売内訳メニューで、 ❶「検索条件」で「精算日」を選択します。 ❷「期間入力」で確認したい精算期間を設定します。 **❸【検索】ボタンをクリックします。** 

「精算予定/完了内訳」に、 選択した期間内に精算がされた件と、精算予定の件が表示されます。

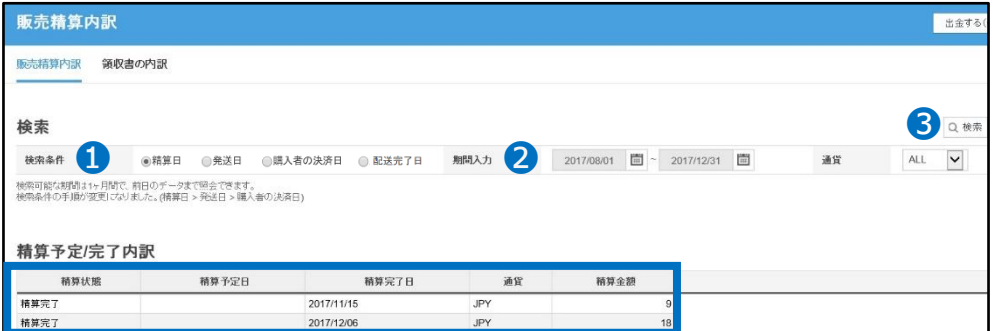

#### **・検索条件の種類**

【精算日】:配送完了状態の注文が精算され、Qサイフに入金される・またはされた日。

【発送日】:J・QSMで送り状番号・配送会社の情報を入力し、 注文の配送ステイタスを「配送中」に変更した日。 発送日で検索をすると、Qサイフに入金がされていない未精算の注文も検索結果に 表示されます。

【購入者決済日】:お客様が商品を注文し、Qoo10のシステムで入金確認がとれた日。 購入者決済日で検索をすると、Qサイフに入金がされていない未精算の注文も検索結果に 表示されます。

【配送完了日】:発送後、配送ステータスが「配送完了」に変わった日。 配送完了日で検索をすると、Qサイフに入金がされていない未精算の注文も検索結果に表 示されます。

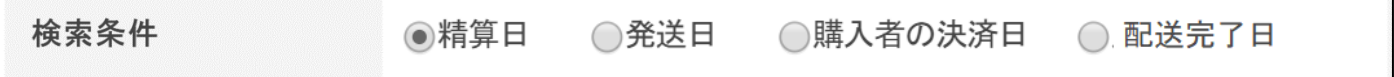

# <span id="page-8-0"></span>3. 精算金額の確認

#### **・精算予定/完了内訳の各項目について**

- ❶精算状態: 「精算完了」→Qサイフへ精算が完了している件 「精算予定」→Qサイフへ精算が完了していない、精算予定の件
- **❷精算予定日: Qサイフに精算される予定日**
- ❸精算完了日:Qサイフへ精算が完了した日
- ❹通貨:精算金の通貨(JPY=日本円になります)
- ❺精算金額:❶精算状態が精算完了になっている場合は、精算された金額が表示され、 精算予定になっている場合は、精算予定の金額が表示されます。 ※精算予定の場合はキャンセルや販売関連の差引が発生すると、 精算日に実際に精算される金額と異なる場合がございます。

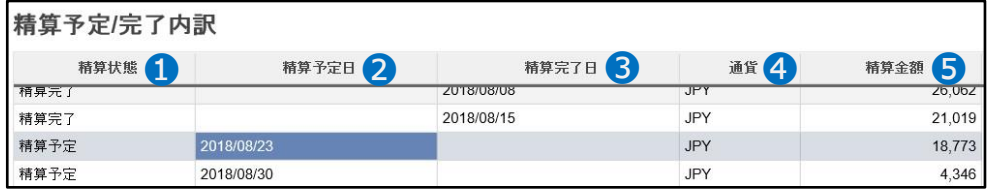

# 内訳を確認したい精算日のグリッドをダブルクリックすると、 「合計内訳」に各区分ごとの金額が表示されます。 それは こののころにの構築したい精算日の

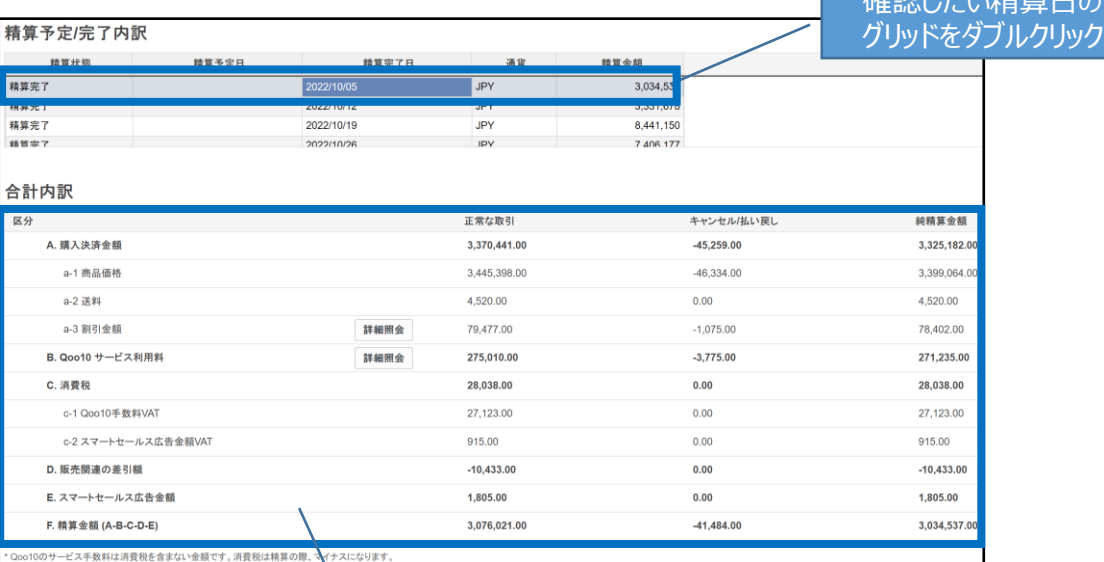

合計内訳に決済金額や割引額など、 各項目の金額が表示されます。

## <span id="page-9-0"></span>**・合計内訳に表示される各区分について**

#### **※下図は検索条件を「精算日」で検索しております。**

「発送日」「購入者決済日」で検索された場合は「精算日」で検索した時と内訳に差異が 生じる場合がございます。

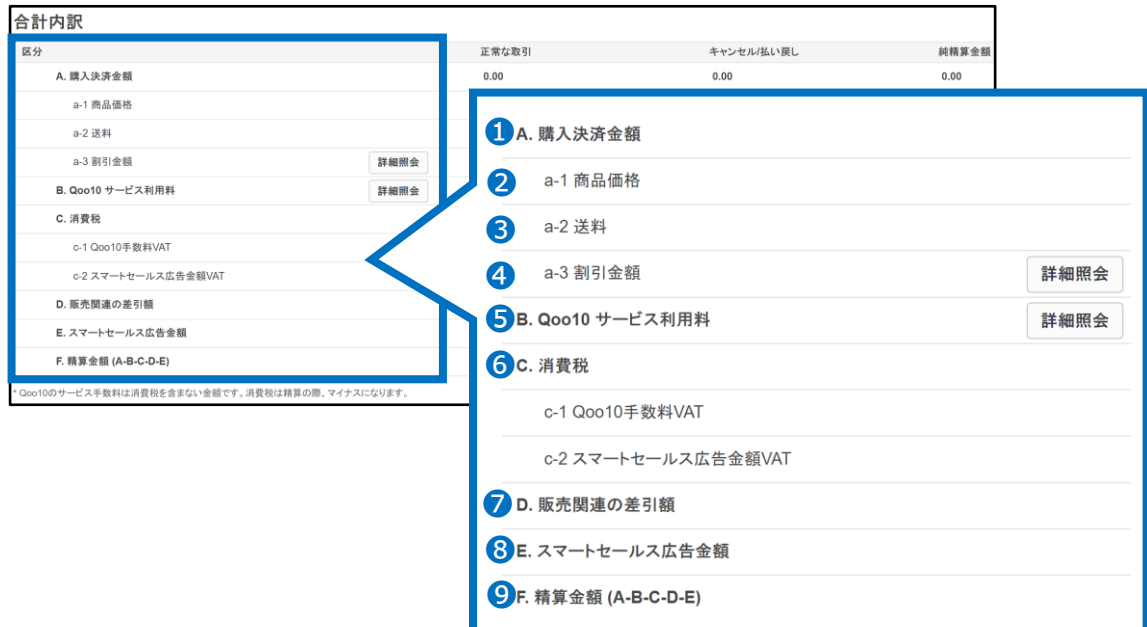

**❶A.購入者決済金額**:お客様がお支払いをされた金額 (a-1商品価格+a-2送料) **-** a-3割引金額 = A.購入者決済金額になります。

**❷a-1 商品価格**:商品の販売価格(オプション金額を設定している場合は、オプション金額も含む)

**❸a-2 送料**:お客様が支払った送料

**❹a-3 割引金額**:商品およびカートに適用された割引金額。【詳細照会】をクリックすると、 「販売店負担商品割引」「販売店負担Shopクーポンおよびセット割引の費用」 「Qoo10負担割引」それぞれの割引額が表示されます。

**❺B.Qoo10サービス利用料**:販売された商品代金(オプション金額・送料を含む)に対して、 Qoo10へ支払う 取引手数料(**消費税は含まれていない税抜きの金額**)

**❻C.消費税**: B. Qoo10サービス利用料、またスマートセールス広告に対する10%の消費税

**❼D.販売関連の差引額**:Qoo10提携配送会社の利用料・プロモーション関連費用・ キャンセルにより発生する費用など

**❽E.スマートセールス広告金額**:スマートセールス広告エリアで売上が発生した場合に差し引かれる金額、 販売店が設定した手数料率を計算した総合計金額

**❾F.精算金額(A-B-C-D-E)**:「A.購入者決済金額」から、「B.Qoo10サービス利用料」「C.消費税」 「D.販売関連の差引額」「E.スマートセールス広告金額」を引いた、精算金額

# <span id="page-10-0"></span>4. 合計内訳の各項目について

#### **・a-3割引金額の内訳確認**

【詳細照会】ボタンをクリックすると、割引金額の詳細が表示されます。

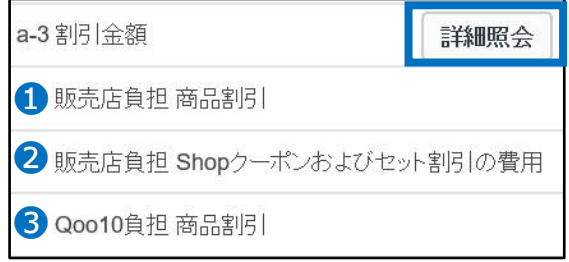

❶販売店負担 商品割引:販売店様の負担で設定した商品の割引額

**❷販売店負担 Shopクーポンおよびセット割引の費用: ショップクーポン、セット割引による割引額** 

**❸Qoo10負担 商品割引: Qoo10負担の商品割引額** 

#### **・B.Qoo10サービス利用料の内訳確認**

【詳細照会】ボタンをクリックすると詳細が表示されます。

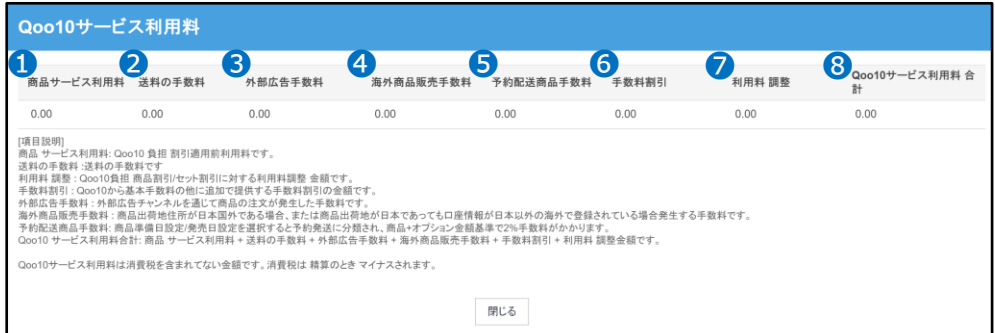

**●商品サービス利用料:商品の販売価格×手数料率で計算します。** 

❷送料の手数料:送料×手数料率で計算します。

❸外部広告手数料:商品決済金額×1%で計算します。

**❹**海外商品販売手数料 : 商品決済金額×2%で計算します。

❺予約配送商品手数料:予約注文の商品決済金額×2%で計算します。

❻手数料割引:手数料に割引が発生した場合に記載されます。

❼利用料 調整:Qoo10負担の商品割引・セット割引額のことを指します。

**❸**Qoo10サービス利用料 合計: 商品サービス利用料 + 送料の手数料 + 外部広告 手数料+海外商品販売手数料+手数料割引+利用料調整を合計した金額が、 Qoo10サービス利用料の合計となります。

**※Qoo10サービス利用料合計は税抜きの金額になり、消費税は最終的な精算時に 差し引きがされます。**

#### <span id="page-11-0"></span>**・注文番号毎の内訳の確認方法**

注文毎の内訳の確認をする場合は、「合計内訳」の下に表示されている、 下図の各項目のタブ内で確認をします。

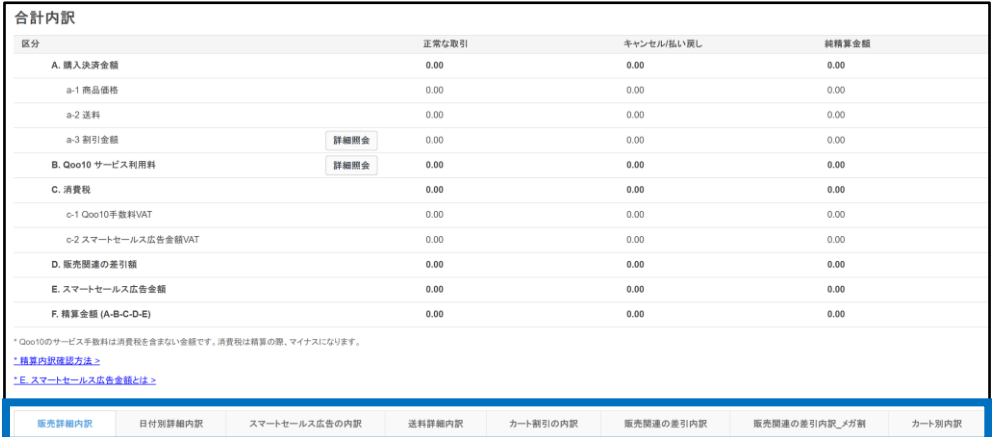

#### **・販売詳細内訳**

商品代金・オプション金額の詳細を注文番号毎にご確認いただけます。 精算予定日/精算金額/割引額/注文数量/サービス利用料など、その他にも商品に関する 詳細内訳が表示されます。

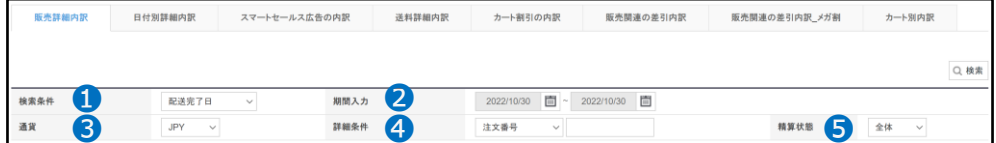

検索条件を設定すると特定の注文の内訳を確認できます。

●検索条件 : 「精算日・発送日・購入者の決済日・配送完了日 |から一つを選択します。

❷期間入力:検索条件の期間を設定します。

❸通貨:JPY(日本円)を選択します。(デフォルトで選択されているので基本操作不要です。 )

●詳細条件:「注文番号・商品コード・カート番号」から選択をして、検索したい番号を入力します。 ※特定の番号で検索をしない場合は空欄のまま検索をします。

6精算状態:「全体・未精算・精算完了」から選択をします。

検索した注文のグリッドをダブルクリックすると、決済金詳細のポップアップが開きます。

ポップアップ内で注文の決済金の詳細・内訳がご確認いただけます。 (送料の詳細はこちらには表示されません、 「送料詳細内訳」タブより、ご確認いただけます。)

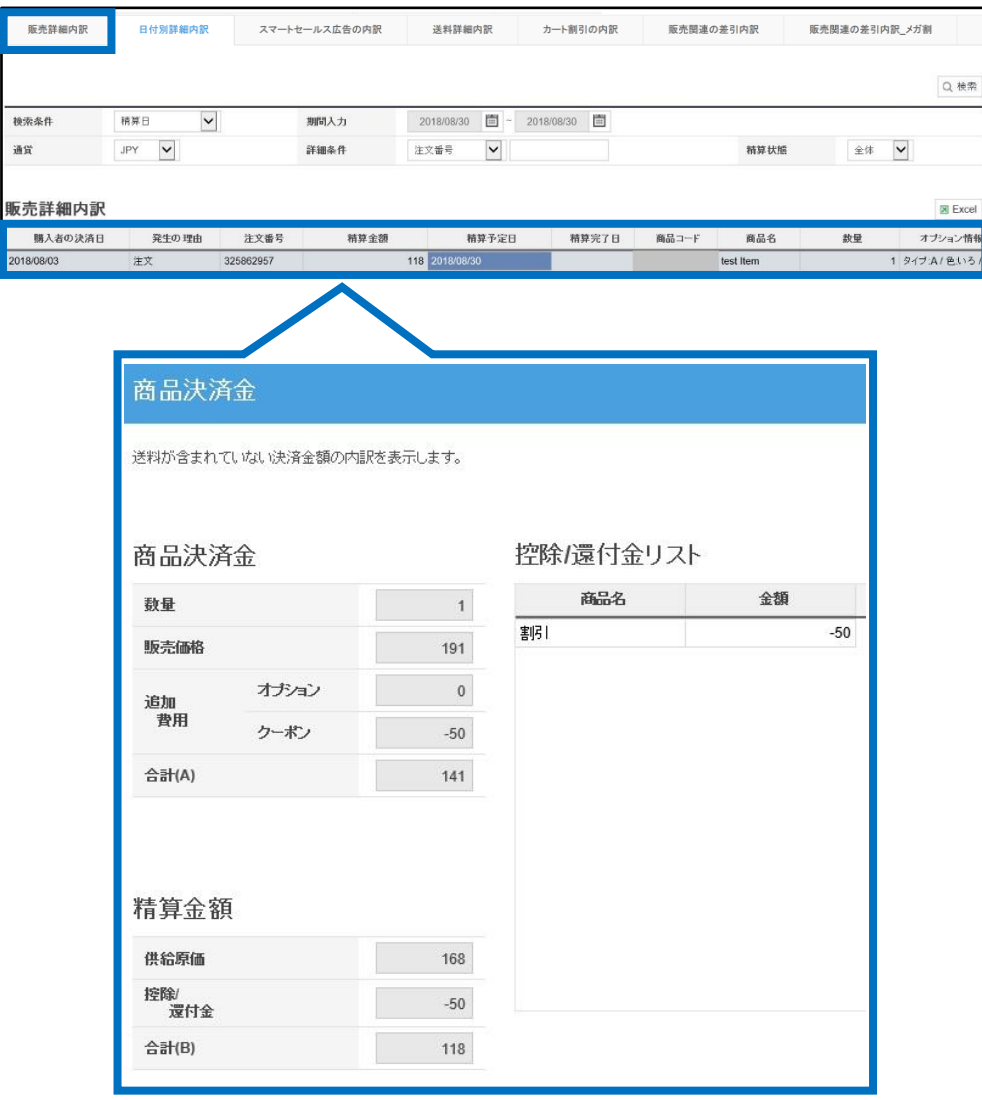

#### <span id="page-13-0"></span>**・日付別詳細内訳**

販売の詳細内訳を日付別にご確認頂けます。

日付別精算金額・販売価格・オプション金額・販売店負担割引金額・Qoo10負担割引金額・ Qoo10サービス手数料の合計金額をご確認頂けます。

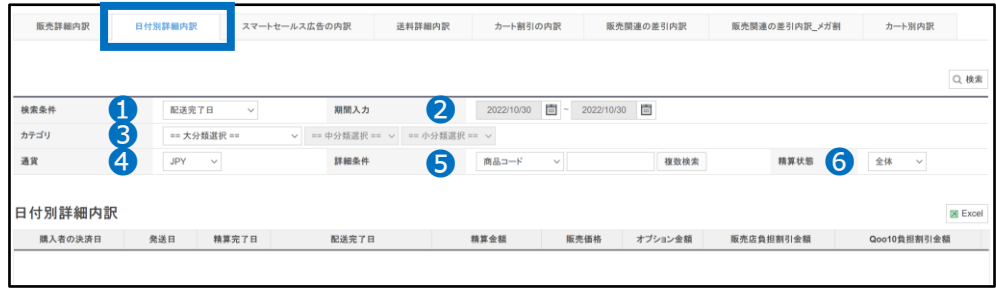

検索条件を設定すると日付別に販売詳細内訳を確認できます。

●検索条件 : 「購入者の決済日・発送日・精算日・配送完了日 |から一つを選択します。

❷期間入力:検索条件の期間を設定します。(最大1ヶ月間の期間設定が可能です。)

- ❸カテゴリ:カテゴリを選択すると、カテゴリ別に売上状況の確認が可能です。 (必須項目ではございません。)
- **❹**通貨: JPY(日本円)を選択します。(デフォルトで選択されているので基本操作不要です。)
- ❺詳細条件:「商品コード・販売者商品コード」から選択をして、検索したい番号を入力します。 ※特定の番号で検索をしない場合は空欄のまま検索をします。
- ❻精算状態: 「全体・未精算・精算完了」から選択ができます。

#### <span id="page-14-0"></span>**・送料詳細内訳**

注文の送料の詳細を確認することができます。 発送日・送料・送料の手数料・送料の精算金額など、送料の詳細内訳が表示されます。

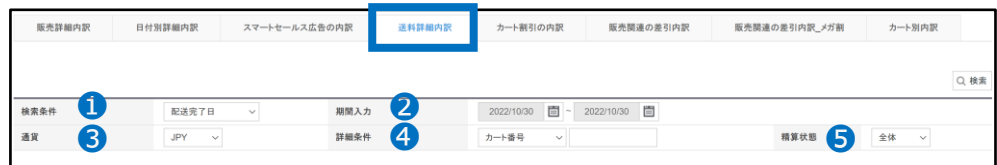

検索条件を設定すると特定の注文の内訳をカート番号毎に確認できます。

●検索条件 : 「購入者の決済日・発送日・精算日・配送完了日」から一つを選択します。 精算日毎の送料の内訳を確認する場合は「精算日」を選択してください。

❷期間入力:検索条件の期間を設定します。

❸通貨:JPY(日本円)を選択します。(デフォルトで選択されているので基本操作不要です。 )

❹詳細条件:検索したいカート番号を入力します。 ※特定の番号で検索をしない場合は空欄のまま検索をします。

6精算状態:「全体・未精算・精算完了」から選択ができます。

☑チェックポイント

送料を有料で設定している場合は、送料に対してもサービス利用料が発生します。 送料無料で設定している場合は、 送料が発生していないためサービス利用料も発生しません。

## 詳細を確認したいカート番号のグリッドをダブルクリックすると、 ポップアップで送料の詳細が表示されます。

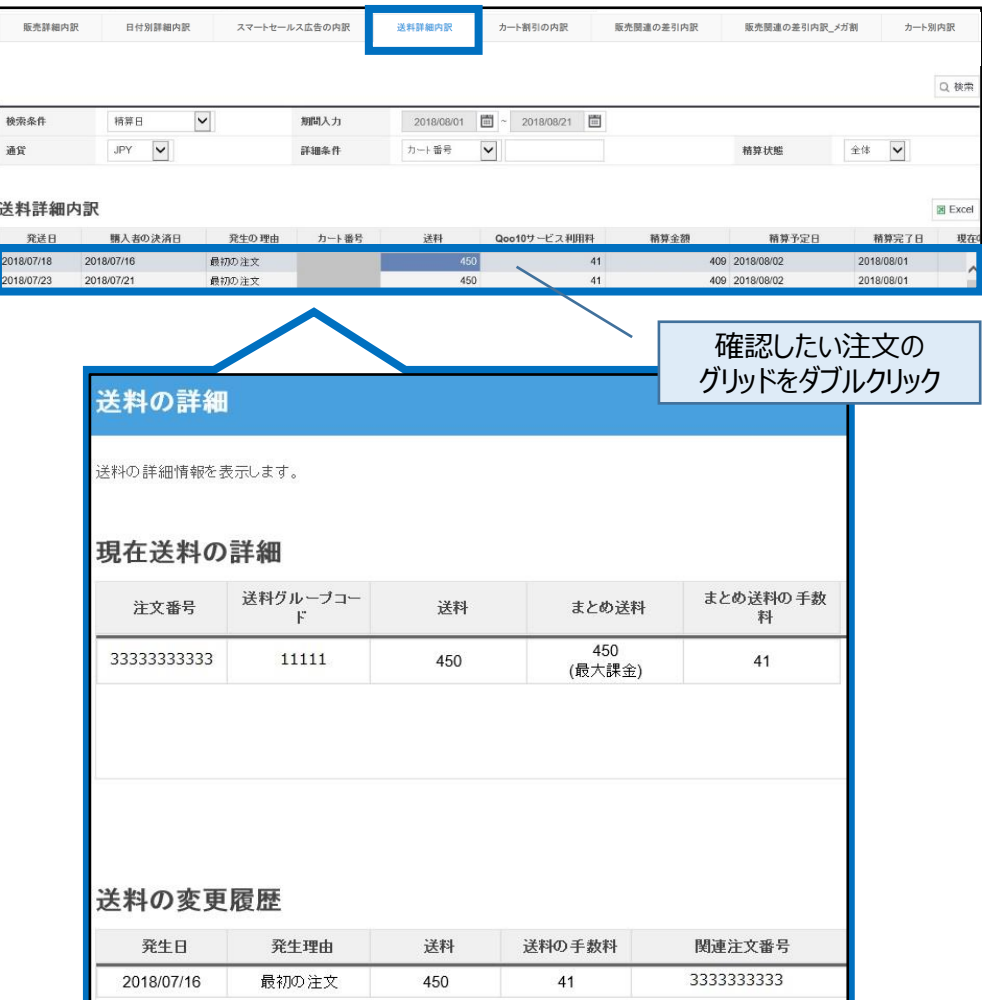

#### <span id="page-16-0"></span>**・カート割引の内訳**

カートに適用された割引(セット割引・Shopクーポン)の詳細を確認することができます。

検索をすると「販売店負担Shopクーポンおよびセット割引の費用」に、 割引金額・差引精算予定日・注文番号などの詳細が表示されます。

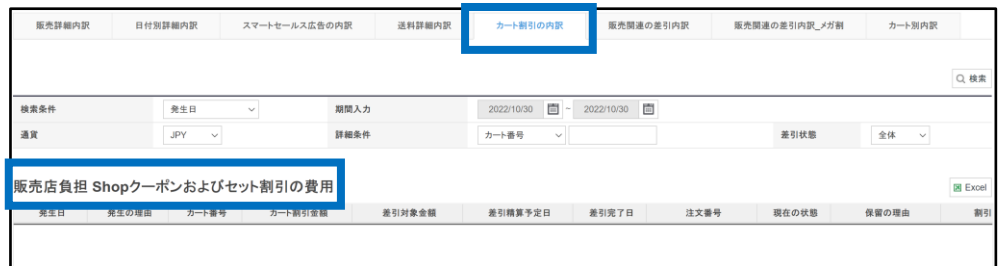

「Qoo10負担セット割引」では、 Qoo10負担のセット割引の詳細を確認することができます。

割引金額・精算予定日・精算完了日・注文番号などの詳細が表示されます。

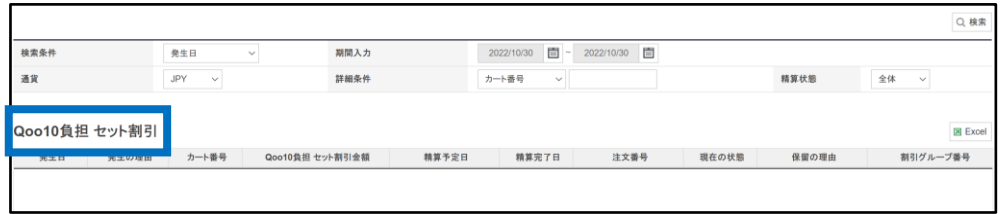

#### **・販売関連の差引内訳**

Qoo10提携配送会社(Qxpress)の利用料・プロモーション関連費用・ 精算予定金で購入したQキャッシュ・ショップ特典などの費用を確認をすることができます。

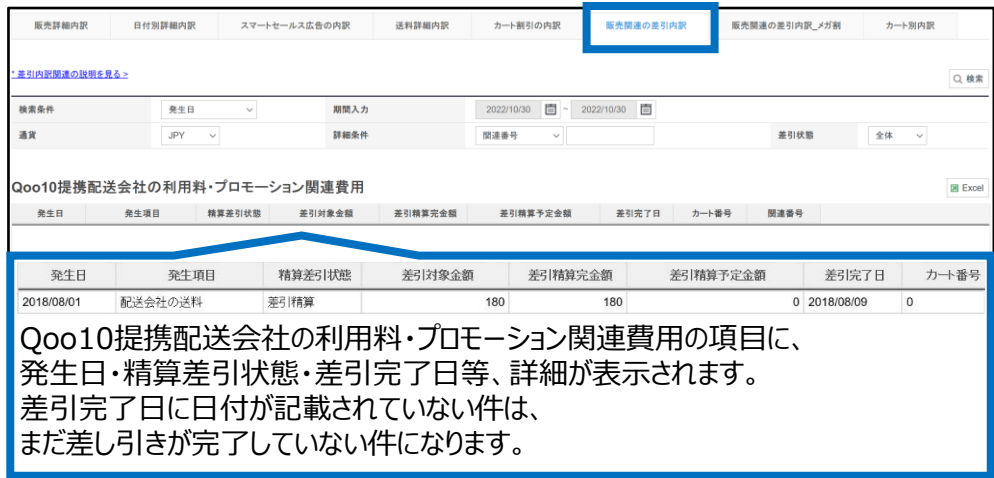

# <span id="page-17-0"></span>5. 注文毎の内訳の確認方法

販売関連の差引内訳では、キャンセル還付金の確認をすることができます。

お客様都合の一部商品キャンセルにより、送料無料の条件を満たせなくなった場合に、 発生する送料分が表示されます。

キャンセル還付金とは・・?

お客様都合のキャンセルが発生した際に、お客様にご負担いただく金額(初期送料等)を、 返金金額から差し引いて販売店様に支給される金額になります。

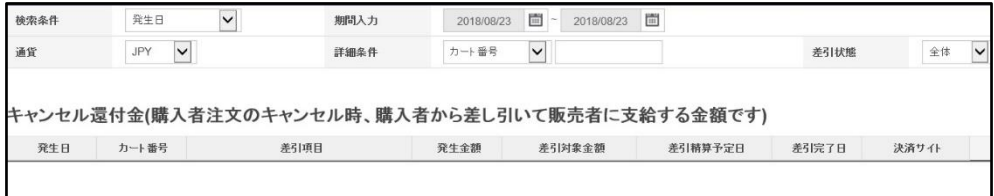

#### **・カート別内訳**

カート番号毎の詳細を確認することができます。 送料・カート内で発生した内訳、キャンセル還付金の内訳もご確認いただけます。

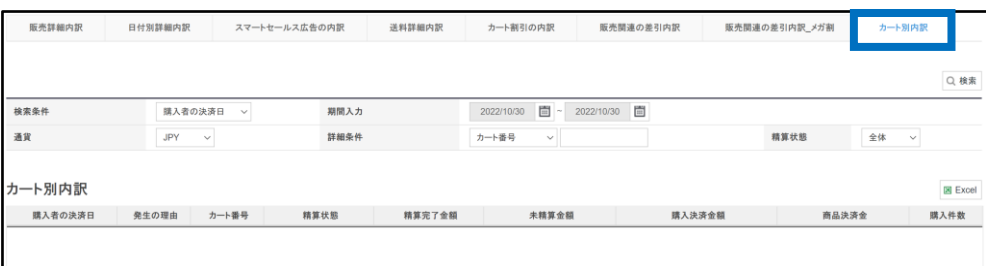

「カート別内訳」に表示された注文のグリッドをダブルクリックすると、 カート毎の販売詳細内訳や送料詳細内訳など、それぞれの項目が表示され確認をすることができます。

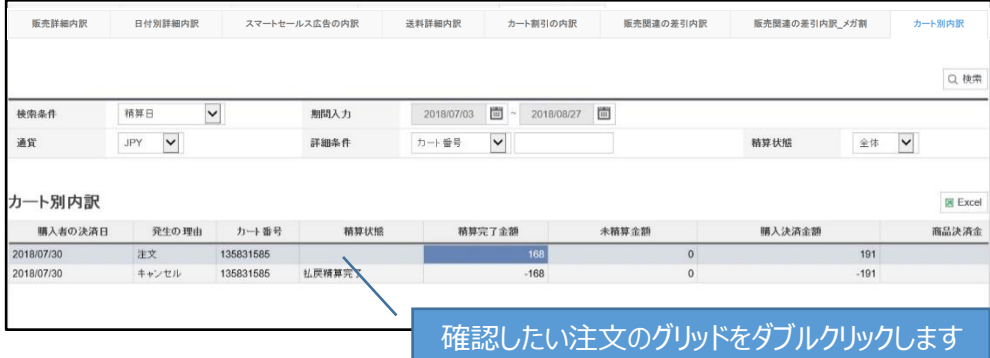

#### 下図のように、

販売詳細内訳、送料詳細内訳、カート割引の内訳、キャンセル還付金内訳、Qoo10負担 セット割引の各項目が表示され、詳細をご確認いただけます。 右側の【Excel】ボタンをクリックすると、詳細データをExcel形式でダウンロードも可能です。

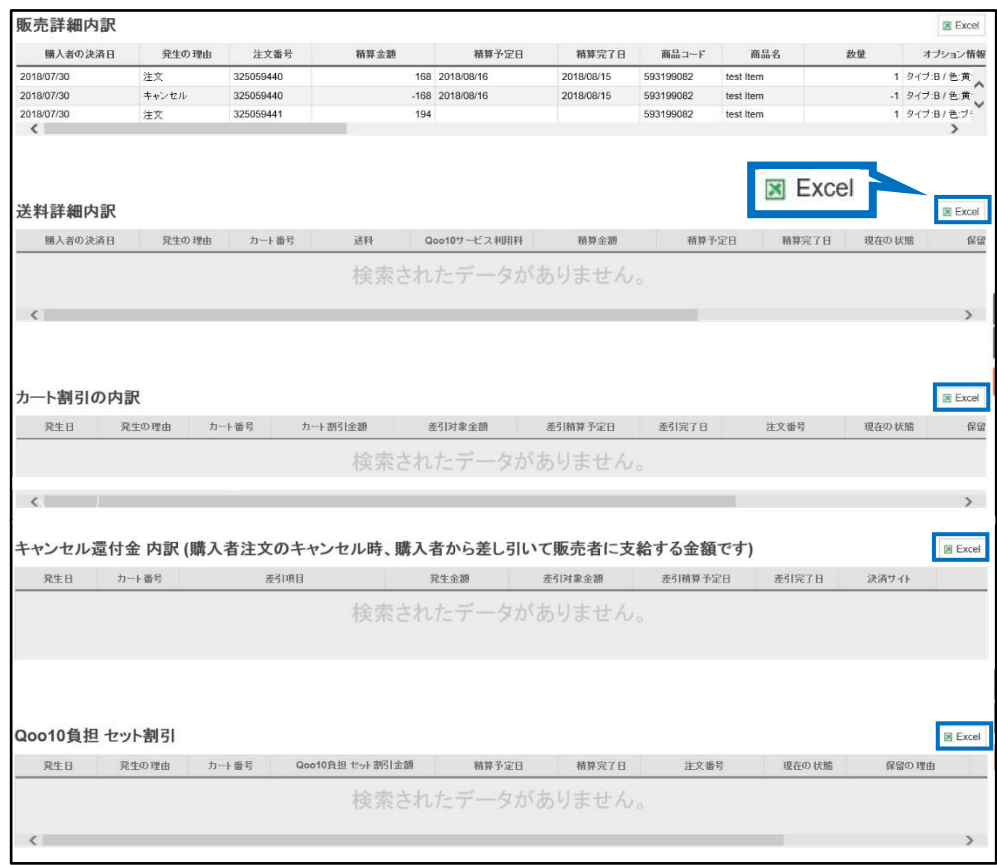

※ダウンロード対象件数が1000件を超えている場合は【エクセル一括ダウンロード申請】ボタン が表示されますので、

クリック頂きファイルダウンロード申請をお願い致します。

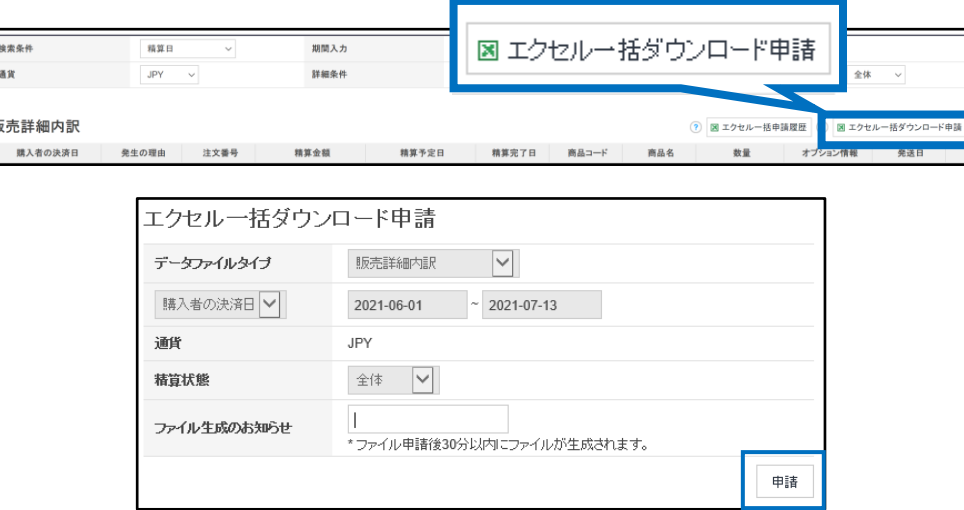

### <span id="page-19-0"></span>よくある質問

Q. 精算金額と販売詳細内訳で確認した精算金額が合いません。 A.販売詳細内訳に表示される精算金額は、送料の精算金額が含まれておらず、 また、Qoo10サービス手数料の消費税、販売関連の差引額も引かれていない金額のため、最 終的な精算金額とは一致しません。

Q. Qoo10負担の割引ですが、内訳をみると割引として差し引きされたままになっています。 Qoo10負担の割引額はどのようにして販売店に戻ってくるのですか? A.合計内訳の「B.Qoo10サービス利用料」の【詳細照会】ボタンをクリックすると、詳細が表示さ れます。

「利用料調整」に入っている金額が、Qoo10負担の割引額となっており、 発生しているサービス利用料からQoo10負担の割引額を差し引いております。 例えば、通常は5000円のサービス利用料が発生するところ、 Qoo10負担の割引を500円付けていた場合は、5000円から500円を差し引きし、 サービス利用料合計は4500円となります。

Q. 精算される前に確認していた精算予定金額と、実際にQサイフに入金された 精算金に差異があります。

A.精算されるまでにキャンセルや販売関連の差引が発生しますと、 精算予定金額と実際の精算金額に差異が生じる場合がございます。

Q. 割引やSHOPクーポン使用の際の精算の確認方法を教えてください。

A.割引があった場合は合計内訳の「a-3 割引金額」の【詳細照会】ボタンをクリック頂くと詳細 が表示されます。(同ガイド[P.11](#page-10-0)参照)

また、「販売店負担 商品割引」の注文毎詳細内訳は【販売詳細内訳】の「販売店負担割引 金額」を、

「販売店負担 Shopクーポンおよびセット割引の費用」の注文毎詳細内訳は【カート割引の内 訳】にてご確認ください。(同ガイド[P.16](#page-16-0)参照)

Q.販売に掛かっている税金はどのように確認しますか。

A.Qoo10ではQoo10サービス手数料(販売成功時に発生する手数料)に対し消費税を頂 いております。

消費税は精算時に差し引かせて頂いておりますので、合計内訳の「C. 消費税」をご確認くださ い。(同ガイド[P.10](#page-9-0)参照)

Qoo10サービス手数料の領収書の発行方法[はこちらの](https://doc.image-qoo10.jp/sqm/JP/guide_ryosyusyonohakkou_JP.pdf)ガイドをご参照お願い致します。

〜っに疑問ヤン不明な点がある場合は、下記までお問台を下さい。<br><mark>問い合わせ先 : <u>Qoo10[へのお問い合わせ](https://qsm.qoo10.jp/GMKT.INC.Gsm.Web/Popup/Callcenter/pop_MessageSend.aspx?page_gubun=NEW&from=EDITINFO)</u>>カテゴリー[精算・基本情報]>[精算内訳・出</mark> 金]